# Xerox® Iridesse® Üretim Baskı Makinesi Müşteri Belgeleri Kurulum ve Kurulum Kaldırma Talimatları

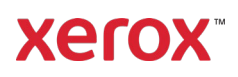

Eylül 2020 702P08474

Değerli Müşterimiz,

Xerox® Iridesse® Baskı Makinesini satın aldığınız için sizi tebrik ederiz. Sizlere format açısından esnek olan ve aradığınız yanıtları hızlı ve verimli şekilde almanızı sağlayan müşteri belgelerini sunmaktan mutluluk duyuyoruz.

Bu mektup, Baskı Makinenizi destekleyen belgelerin elde edilmesi, kurulması ve kaldırılması ile ilgili bilgiler içermektedir. Sistem kurulumu sırasında Müşteri Destek Mühendisiniz müşteri belgelerini kuracaktır, ancak ihtiyaç duyduğunuzda bu belgeleri [www.xerox.](https://www.xerox.com/)com adresinden indirip kendiniz de kurabilirsiniz.

## **Müşteri Belgelerini İndir ve Kur**

- 1. [www.xerox.com](https://www.xerox.com/) adresini ziyaret ederek **Müşteri Desteği** altındaki **Tüm Destek ve Sürücüleri** sekmesini tıklayın. *Tam Destek'te Ara — Cihazlardan Sürücülere* alanına **Iridesse** veya **Xerox Iridesse Production Press** yazın ve **Enter** tuşuna basın.
- 2. **Tüm İçerik** sekmesini tıklayın.
- 3. *Belge* web sayfasını görüntülemek için **Belgeler-Xerox Iridesse Baskı Makinesi** bağlantısını tıklayın.
- 4. **Belge** sekmesini tıklayın.
- 5. *Xerox Iridesse Baskı Makinesi Belgeleri Nasıl İndirilir* öğesine gelin ve ardından *İNDİR* altından *Daha Fazlası* için **Diğer** düğmesini tıklayın.
- 6. *Xerox Iridesse Baskı Makinesi Belgeleri* için **İNDİR** düğmesini tıklayın.
- 7. .zip dosyası olarak indirilen belgeyi bilgisayarınızda bulup açın.

### **Microsoft® Windows® PC için**

- 1. Müşteri Belgelerini İndirmek için yukarıda açıklanan talimatları takip edin.
- 2. İndirme işlemi tamamlandıktan sonra İndirilenleri Göster öğesini seçin. İndirilenleri Göster ve Takip Et penceresinden .exe dosyasını bulun ve Çalıştır öğesini seçin.
- 3. Kurulum penceresinde gösterilen talimatları takip edin. Varsayılanları kabul edin ve Tamam öğesini seçin. İndirilenleri Göster penceresinden Kapat öğesini seçin. Sistem, Iridesse Belgelerinin kısayolunu masaüstünüze kuracaktır.
- 4. Belgeler penceresi otomatik olarak açılmazsa müşteri belgelerini görüntülemek için masaüstünüzdeki Iridesse Belgeleri kısayolunu çift tıklayın.

**Not:** "Bloke Edilen İçeriğe İzin Verilsin Mi?" mesajı görüntülenirse **Bloke Edilen İçeriğe İzin Ver** öğesini seçin.

#### **Mac OS X**® için

- 1. Müşteri Belgelerini İndirmek için yukarıda açıklanan talimatları takip edin. Uygulama dosyası (.app) .zip uygulamasındadır.
- 2. Masaüstünden IridesseDoc.app dosyasını bulun.
- 3. IridesseDoc.app dosyasını çift tıklayın. Kurulum penceresinden dili seçin ve Tamam düğmesini tıklayın. Kurulum başlar.

# Xerox® Iridesse® Üretim Baskı Makinesi Müşteri Belgeleri Kurulum ve Kurulum Kaldırma Talimatları

- 4. Kurulum programında gösterilen talimatları takip edin ve ardından İleri öğesini seçin. Varsayılanları kabul edin.
- 5. Kurulum tamamlandığında Tamam öğesini seçin. Masaüstünde Iridesse Belgeleri kısayolu ve klasörü görüntülenir. Klasörde hem kurulum uygulamaları hem de kurulumu kaldırma uygulamaları bulunmaktadır.

**Xerox** 

6. Müşteri belgelerini açmak ve görüntülemek için Iridesse Belgeleri kısayolunu çift tıklayın.

### **Müşteri Belgelerini Kaldırmak İçin**

Iridesse Belgelerini Kaldırma dosyası masaüstündeki Iridesse Belgeler klasöründe bulunmaktadır. PC'lerde bu klasöre Başlangıç Menüsünden erişebilirsiniz. Sistemdeki kullanıcı belgelerinizi kaldırmak için:

- 1. Klasörü açmak için Iridesse Belgeleri klasörünü çift tıklayın ve ardından **Iridesse Belgelerini Kaldır** öğesini çift tıklayın. Kullanıcı Hesabı Kontrol penceresi görüntülenirse **Evet** öğesini seçin.
- 2. Kurulumu kaldırma penceresinde verilen talimatları takip edin ve ardından İleri öğesini seçin. Kaldırma işlemini tamamlamak için varsayılanları kabul edin.
- 3. Kurulumu kaldırma işlemi tamamlandığında Tamam öğesini seçin. Program, Iridesse Belgeleri klasörünü ve sistemdeki içerikleri kaldırır.
- 4. Mac bilgisayarlarda uygulama dosyası masaüstünde kalırsa dosyayı sağ tıkladıktan sonra Çöp Kutusuna Taşı öğesini seçin. PC'lerde .exe dosyası kalırsa dosyayı seçin ve Sil öğesini seçin.